### Инструкции по безопасности

### **CAUTION**

#### **RISK OF ELECTRIC SHOCK DO NOT OPEN!**

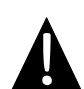

Значок восклицательного знака, вписанный в равносторонний треугольник, обращает внимание пользователя на важный пункт, изложенный в руководстве пользователя.

#### **ПРЕДОСТЕРЕЖЕНИЕ**

- 1. Чтобы устранить риск поражения электрическим током, не открывайте корпус устройства. Внутри корпуса нет частей или деталей, ремонт которых может быть выполнен самостоятельно. Предоставьте всю работу по устранению неисправностей квалифицированному техническому персоналу.
- 2. Производитель не несет ответственность за повреждения, вызванные несанкционированными изменениями в конструкции данного устройства.

#### **ПРЕДУПРЕЖДЕНИЕ**

Не размещайте емкости с водой или другой жидкостью, а также мелкие предметы на верхней поверхности устройства, так как при их попадании внутрь устройства существует риск пожара или повреждения устройства.

**RU**

 $\overline{\phantom{a}}$ 

### *Список аксессуаров*

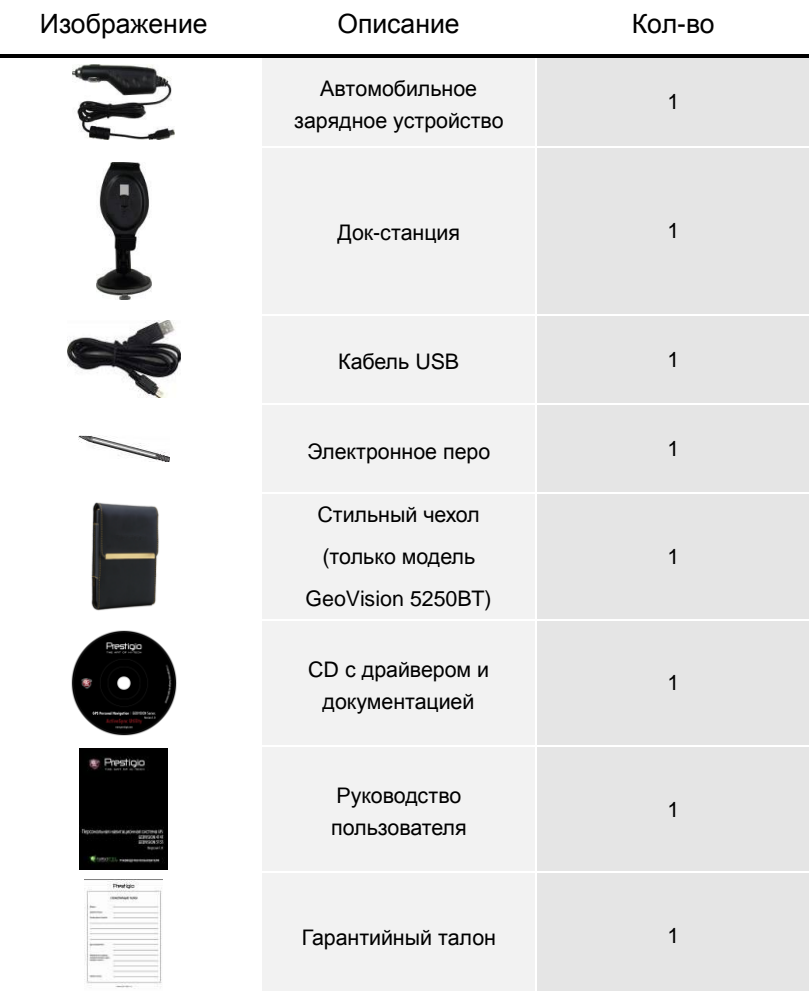

### *Вид спереди и сбоку*

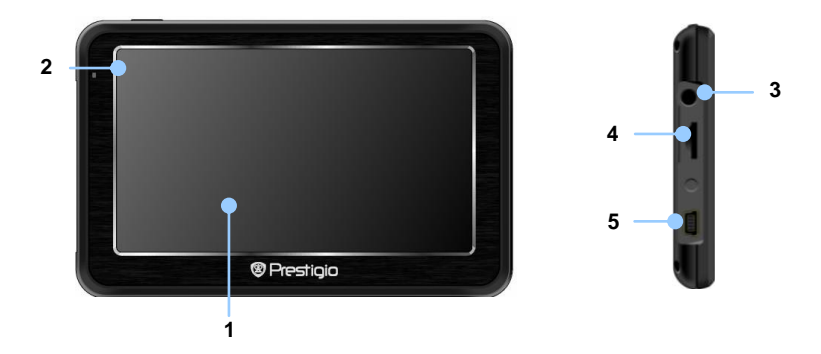

#### **1. Сенсорный ЖК-экран**

Для выбора команд в меню или ввода информации нажмите по нему пальцем или электронным пером.

#### **2. Индикатор заряда батареи**

При полном заряде батареи индикатор горит ярко-желтым цветом, в процессе зарядки - красным.

#### **3. Разъем для наушников**

Используется для подключения наушников.

#### **4. Слот для карт памяти стандарта microSD**

Используется для установки карт памяти microSD для получения данных или расширения памяти.

#### **5. Mini-USB порт**

Используется для подключения USB кабеля для получения данных или зарядки батареи.

#### *Вид сзади и сверху*

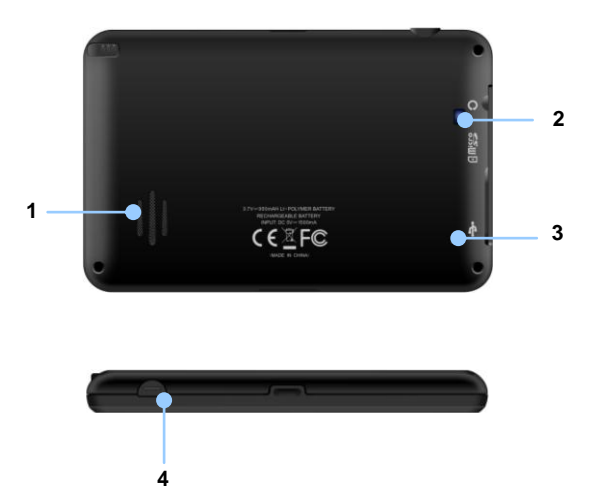

#### **1. Колонки**

Используются для воспроизведения звука, голоса или музыки.

- **2. Окно подсветки**
- **3. Кнопка сброса**

Нажмите для перезапуска устройства.

**4. Кнопка питания (Power)**

Используется для включения и отключения устройства.

#### *Установка карт памяти microSD*

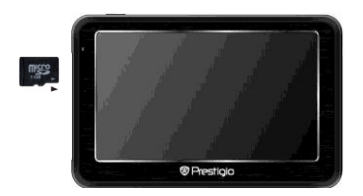

- Устанавливая microSD карту, поверните ее коннектором к устройству (этикетка должна быть повернута к передней панели устройства).
- Чтобы извлечь microSD карту, слегка нажмите на край карты, чтобы снять защитную защелку, и вытяните карту из слота.

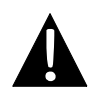

#### **Внимание:**

Перед извлечением microSD карты убедитесь, что она в данный момент не работает ни с одним приложением.

#### *Подключение к внешнему USB-устройству (Зарядка)*

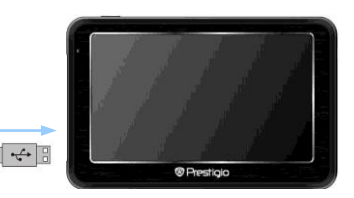

- Откройте защитную резиновую крышку в направлении передней панели устройства.
- Подключите USB-коннектор к соответствующему USB-порту.
- Подключите другой USB-коннектор к USB-порту на ПК чтобы начать зарядку.

### Системные подключения

#### *Подключение наушников*

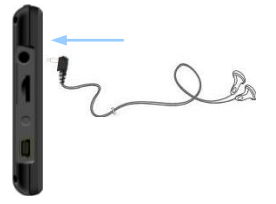

 Подключите разъем наушников (не входят в комплект) к порту для наушников, чтобы направить подачу аудиосигнала с колонок на гарнитуру.

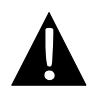

#### **Внимание:**

Громкий звук потенциально вреден для слуха. Перед подключением наушников рекомендуется снизить громкость и постепенно повышать ее до комфортного уровня.

#### *Использование автомобильного адаптера питания*

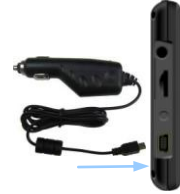

- Откройте защитную резиновую крышку в направлении передней панели устройства.
- Подключите USB-коннектор к соответствующему USB-порту.
- Подключите коннектор автомобильного зарядного устройства к прикуривателю.

#### *Использование батареи*

Ваше портативное GPS-устройство имеет встроенную перезаряжаемую аккумуляторную батарею. При первом использовании устройства необходимо полностью зарядить батарею (как минимум 8 часов). Индикатор заряда батареи горит красным цветом во время зарядки и ярко-желтым после ее окончания. Время зарядки составляет примерно 2 часа.

#### *Обратите внимание при работе с батареей:*

- Новая батарея должна быть полностью заряжена при первом использовании.
- Работа и зарядка батареи должны производиться при температуре 0°-37°С.
- Нет необходимости заряжать устройство до полной разрядки батареи.

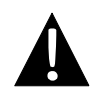

#### **Внимание:**

Рекомендуется подключать автомобильное зарядное устройство к прикуривателю после зажигания двигателя, чтобы защитить устройство от резких изменений напряжения.

#### *Установка устройства*

При использовании устройства в транспортном средстве имеется возможность его установки на ветровом стекле при помощи док-станции. Следуйте приведенным инструкциям:

- 1. Выберите подходящее место на приборной доске или на ветровом стекле так, чтобы устройство не закрывало обзор.
- 2. Для получения хорошего сигнала GPS убедитесь, что устройство находится на открытом месте.

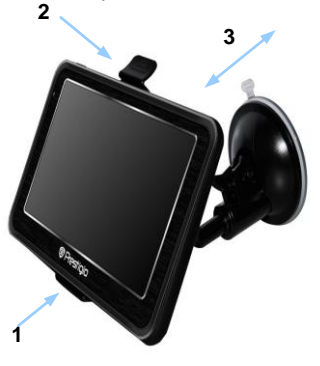

- Поместите устройство на кронштейн, как указано **стрелкой 1**.
- Нажмите на верхний край, как показано **стрелкой 2,** чтобы надежно закрепить устройство в док-станции.
- Приподнимите рычаг на присоске и прижмите присоску к поверхности.
- Прижмите рычаг присоски вниз, как указано **стрелкой 3**, чтобы надежно установить док-станцию.
- Поверните кронштейн для установки требуемого угла обзора.

#### *Снятие устройства*

- 1. Нажмите на рычаг в верхней части док-станции, чтобы снять устройство.
- 2. Поднимите рычаг присоски, чтобы с легкостью снять ее с приборной панели или ветрового стекла.

### Начало работы

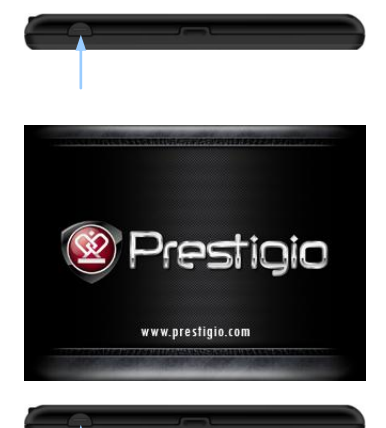

- 1. Чтобы включить устройство, нажмите и удерживайте кнопку питания **(Power)**.
- 2. Вскоре после приветствия на экране появится главное меню.
- 3. Для выбора функций воспользуйтесь электронным пером.
- 4. Нажмите и удерживайте кнопку питания **(Power)**, чтобы выключить устройство или перевести его в спящий режим.

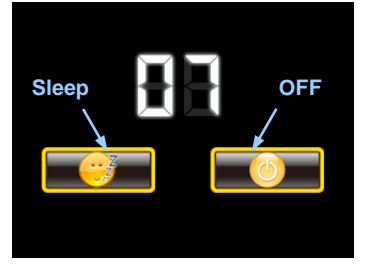

5. Нажмите пиктограмму **Спящий режим (Sleep),** чтобы перевести устройство в спящий режим, или **OFF,** чтобы полностью выключить его.

# ス<br>C

### Функция Bluetooth Главное меню

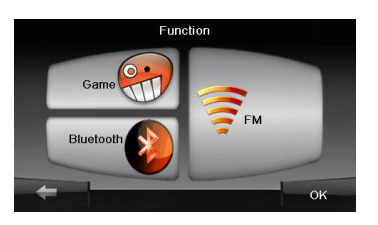

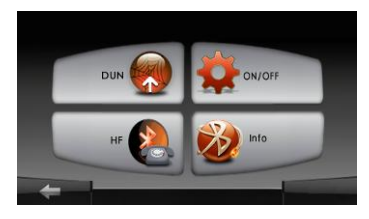

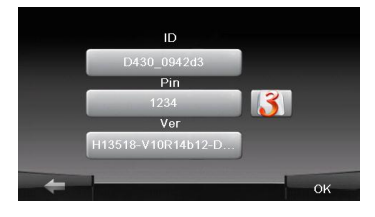

- 1. Нажмите на пиктограмму **Функция** в главном меню.
- 2. Нажмите на пиктограмму **Bluetooth**, чтобы начать использование функции Bluetooth.
- 3. Нажмите на пиктограмму **ВКЛ**/**ВЫКЛ,** чтобы включить или выключить функцию Bluetooth.
- 4. Нажмите на пиктограмму **Инфо**, чтобы ознакомиться с Bluetooth-информацией.
- 5. Нажмите 3, чтобы установить новый PIN-код. PIN-код по умолчанию - **1234**.

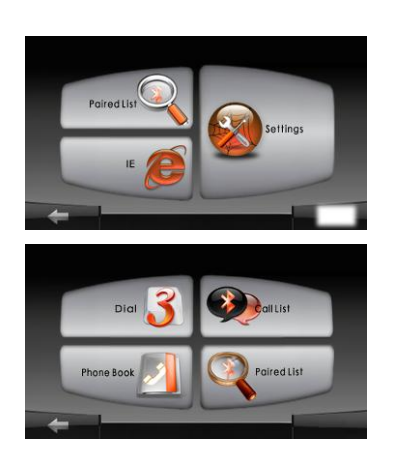

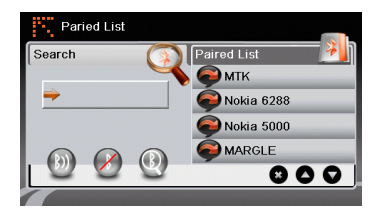

- 1. Нажмите пиктограмму **DUN** или **HF** в главном меню.
- 2. Нажмите **Сопряженные устройства,** чтобы начать сопряжение с мобильным телефоном (при наличии у последнего функции GPRS).
- 3. Убедитесь, что мобильный телефон доступен для соединения с другими Bluetooth-устройствами.
- 4. Нажмите  $\mathbb{Q}$ , чтобы начать поиск.
- 5. Название мобильного телефона, доступного для соединения, будет отображено в списке по завершению поиска.
- 6. Нажмите на названии мобильного телефона, а затем нажмите  $\lbrack n \rbrack$ чтобы установить соединение.
- 7. Введите **PIN-код 1234** при требовании мобильного телефона ввести номер PIN.
- 8. Нажмите  $\mathcal{O}$ , чтобы прервать текущее Bluetooth-соединение.
- 9. Выберите название мобильного телефона в списке **Сопряженные устройства, и нажмите , чтобы** вновь установить соединение с уже сопряженным мобильным телефоном.
- 10. Выберите название мобильного телефона в списке и нажмите  $\bullet$ . чтобы удалить его из списка.

ス<br>C

### Функция Hands Free

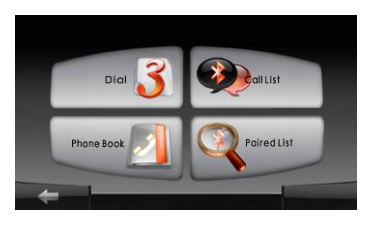

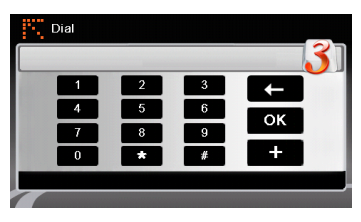

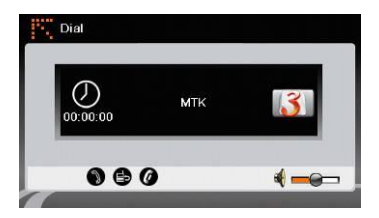

1. Нажмите на пиктограмму **HF** (HandsFree) в главном меню.

#### **Внимание**:

Ознакомьтесь с разделом **Соединение Bluetooth,** прежде, чем использовать функцию Hands Free.

- 2. Нажмите на пиктограмму **Набор номера,** чтобы совершить звонок.
- 3. Воспользуйтесь виртуальной цифровой клавиатурой для набора номера, а затем нажмите чтобы начать звонок.
- 4. Нажмите , чтобы ответить на звонок, если он удерживается.
- 5. Нажмите  $\bullet$ , чтобы завершить звонок.
- 6. Нажмите , чтобы перевести звонок на мобильный телефон или обратно на устройство.
- 7. Нажмите  $\mathbf{3}$  для вывода цифровой клавиатуры.

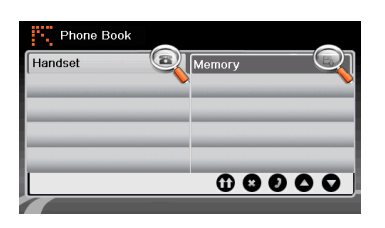

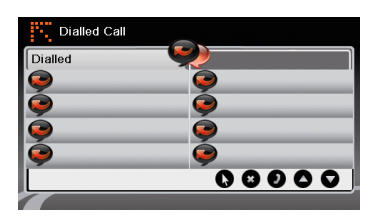

- 8. Нажмите на пиктограмму **Адресная книга,** чтобы просмотреть контакты.
- 9. Нажмите  $\mathbf \omega$ , чтобы просмотреть контакты адресной книги, хранящиеся на SIM-карте.
- 10. Нажмите  $\bullet$  , чтобы прокрутить страницы вверх/вниз.
- 11. Выберите контакт в адресной книге и нажмите  $\bullet$  для совершения звонка.
- 12. Выберите контакт в адресной книге и нажмите  $\bullet$ , чтобы удалить его.
- 13. Нажмите на пиктограмму **Звонки,** чтобы просмотреть историю звонков.
- 14. Нажмите  $\bullet$ , чтобы просмотреть список **Набранных звонков**, список **Принятых звонков**, и список **Пропущенных звонков**.
- 15. Нажмите  $\bullet$  , чтобы прокрутить страницы вверх/вниз.
- 16. Выберите контакт в адресной книге и нажмите  $\bullet$  для совершения звонка.
- 17. Выберите контакт в адресной книге и нажмите  $\bullet$ , чтобы удалить его.

### Функция FM

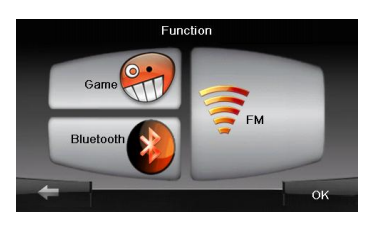

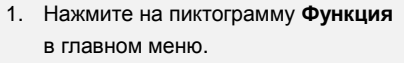

2. Нажмите на пиктограмму **FM**, чтобы начать использовать функцию Bluetooth.

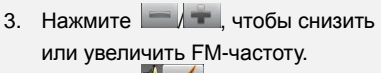

- 4. Нажмите  $\mathbf{H}$  , чтобы отрегулировать звук.
- 5. Нажмите <sup>Save</sup> , чтобы сохранить текущую FM-станцию.
- 6. Нажмите , чтобы отменить настройки и покинуть меню.

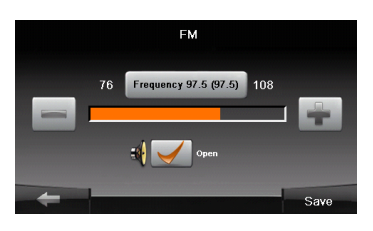

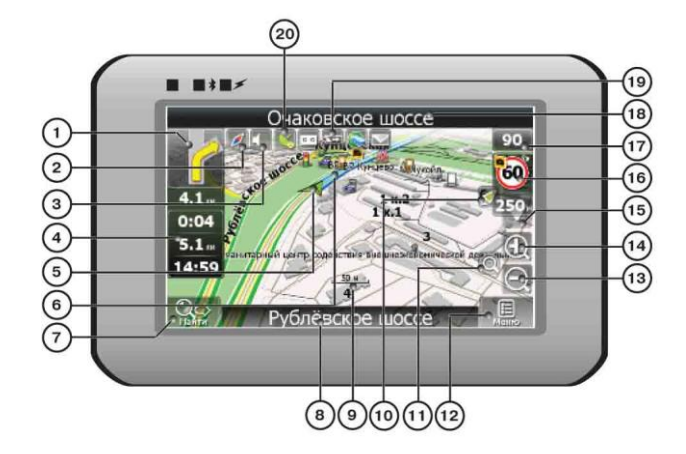

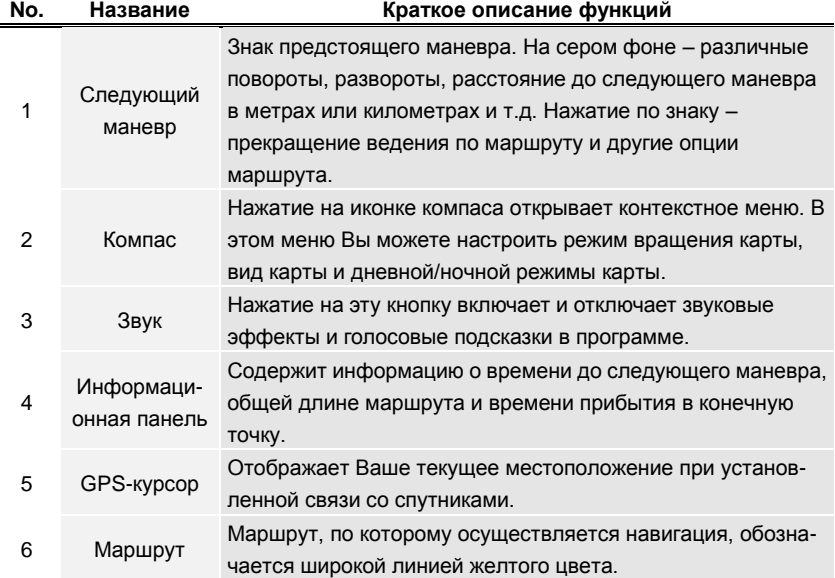

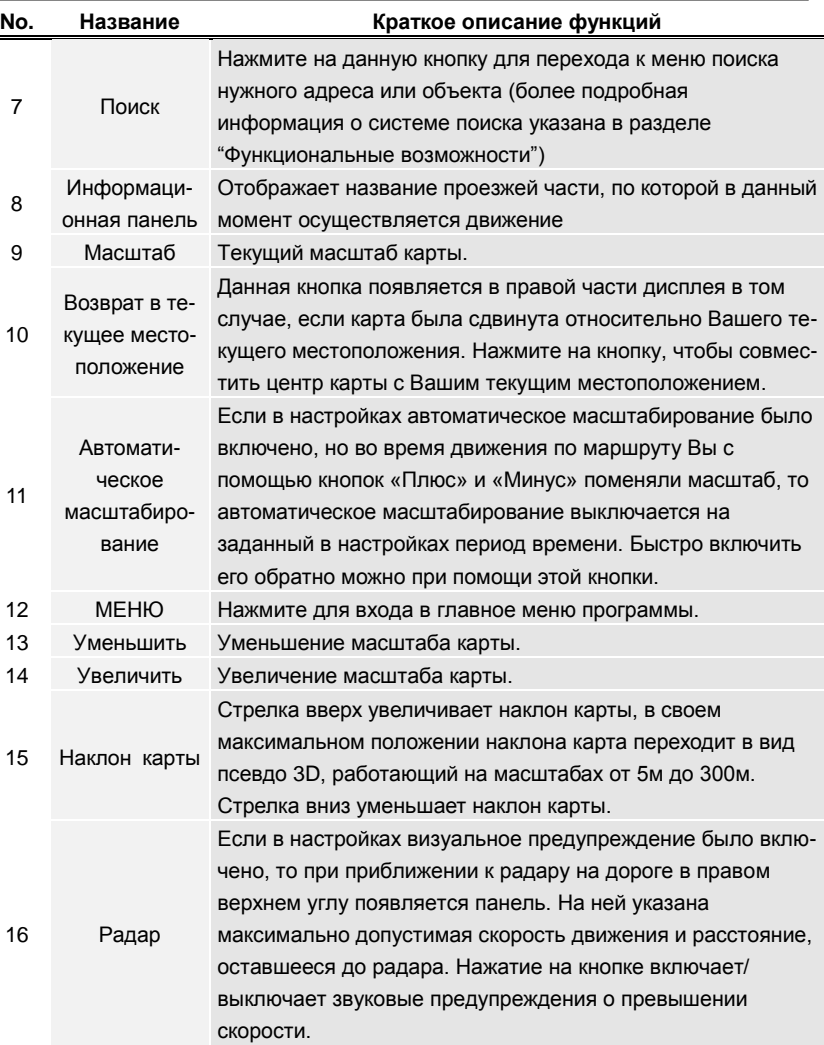

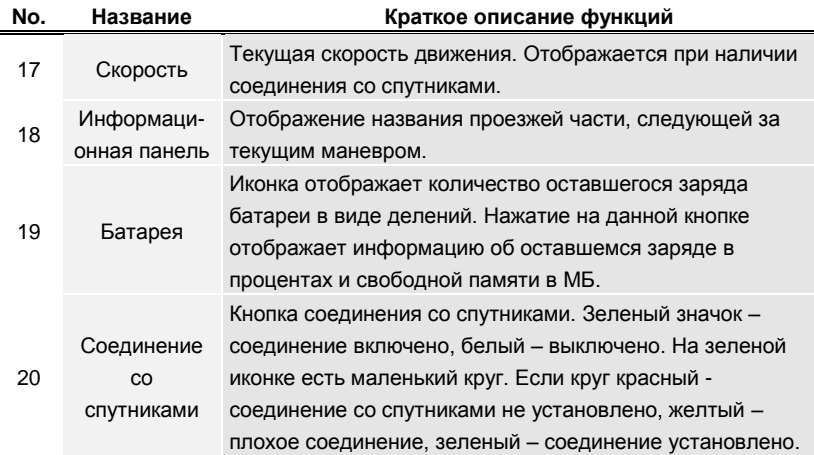

ス<br>C

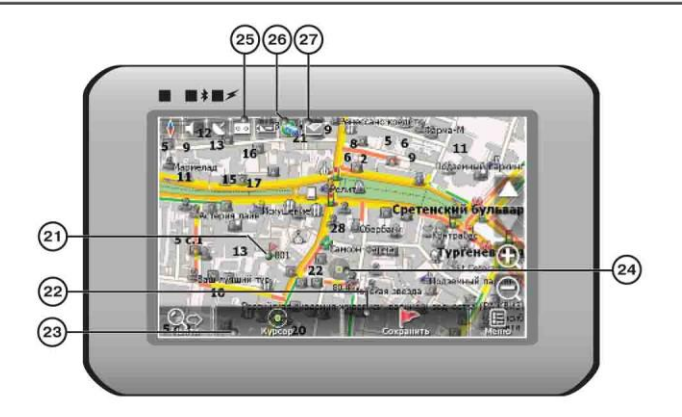

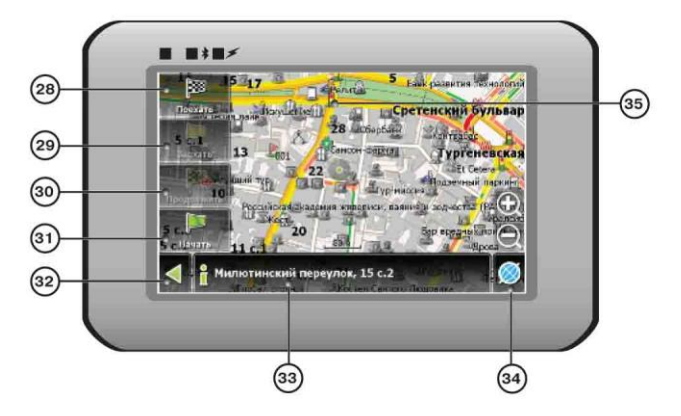

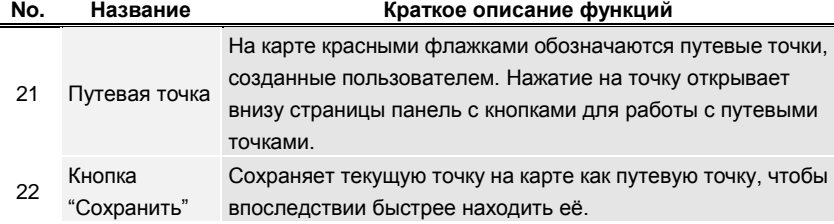

#### **RU - 18**

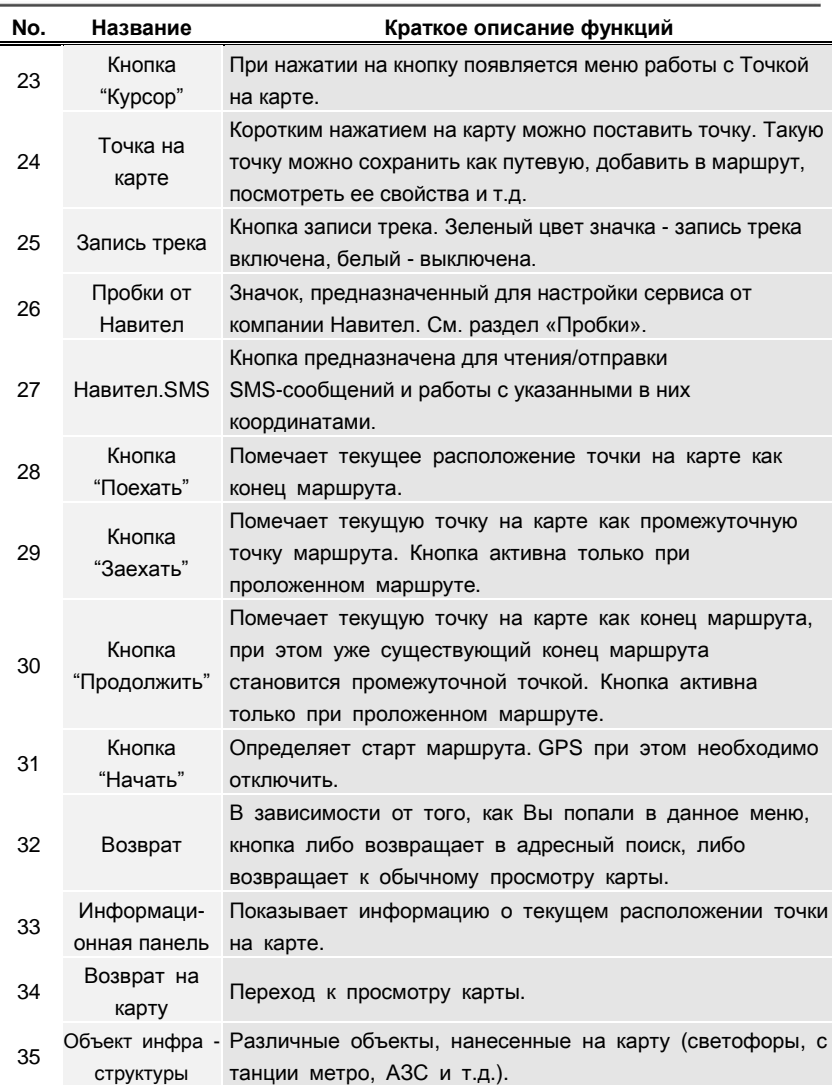

#### *Автороутинг*

Эта функция работает только на картах, которые содержат информацию для прокладки маршрутов. Для того, чтобы программа автоматически проложила маршрут от Вашего местоположения до конечного пункта следования, нажмите на место на карте, где находится конечная точка, выберите меню "Курсор", и в появившемся меню - кнопку «Поехать» (Рис. 1). Проложенный маршрут будет выделен на карте голубым цветом с ярко-выраженной темной каймой (Рис. 2). Обратите внимание на то, что на картах, не содержащих информацию для прокладки маршрутов, маршрут будет проложен как прямая линия зеленого цвета, соединяющая Ваше местонахождение и конечную точку, игнорируя все здания, дороги и т.п.

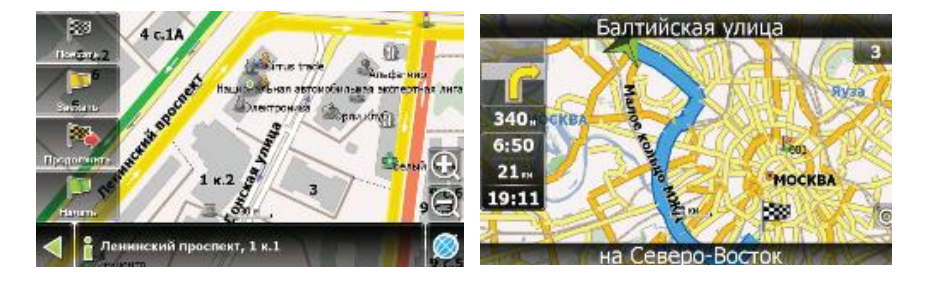

**1 2**

#### *Автороутинг из поиска*

Зайдите в раздел «Поиск», найдите необходимый вам объект, до которого нужно проложить маршрут, нажмите на него и в открывшемся меню выберите «Поехать». Кроме данного пункта меню, есть еще «Заехать» — добавить точку между двумя точками уже существующего маршрута, она станет второй по счету и «Продолжить» — точка добавляется в конец маршрута, продолжая его. Оба этих пункта доступны только в случае, когда на карте уже есть созданный маршрут.

#### *Ручное создание маршрута*

Этот тип создания маршрута такой же автоматический, как и первые два, с одним только различием – здесь Вы можете задать точку отправления и точку прибытия.

Для создания маршрута нажмите на карте в первой точке маршрута. В нижней части экрана выберите кнопку «Курсор» (Рис. 1), а в появившемся меню кнопку «Начать» (Рис. 2). Затем найдите конечную точку маршрута и внизу страницы нажмите кнопку «Курсор» - «Поехать» (Рис.3). В случае, если карта содержит информацию для автоматической прокладки, маршрут будет создан на основании этих данных, и будет проходить кратчайшим или наименьшим по времени путем от начальной до конечной точки. В ином случае, маршрут движения будет соединять точки маршрута прямыми линиями.

Обратите внимание, что при включенном GPS-приемнике установить начальную точку маршрута невозможно!

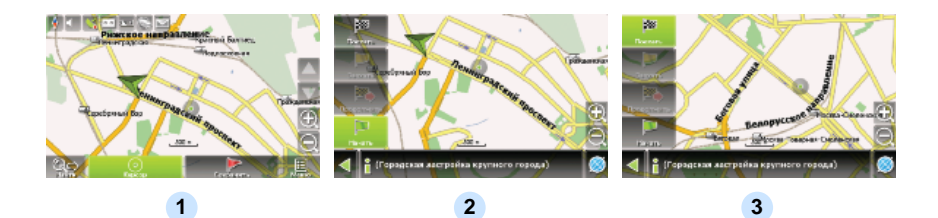

ス<br>C

В случае, если модель Вашего навигатора обладает вcтроенным GPRS-модулем или имеет возможность выхода в Интернет через GPRS

модуль вашего телефона по Bluetooth соединению, Вам будут доступны некоторые полезные дополнительные функции, такие как «Навител. Пробки» и «Навител. SMS».

#### *«Навител. Пробки»*

**RU** 

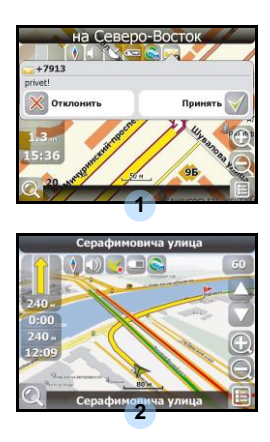

Данный сервис предоставляет информацию о загруженности дорог на всей территории России, Украины и Беларуси. Чтобы его настроить, нажмите «Настройки» -> «Другое» -> «Пробки». Цвет, в который окрашена дорога на карте, будет зависеть от степени затрудненности движения: Красный – пробка, Оранжевый – движение затруднено, Тѐмно-зеленый – движение немного затруднено, зеленый – благоприятная дорожная ситуация[1].

#### *«Навител. SMS»*

При получении SMS-сообщения на экране появляется соответствующее окно[2]. Выберите "отклонить", чтобы закрыть окно или "принять" для отображения возможных опций.

При наличии проблем в работе устройства, прежде чем обратиться в сервисный центр, сверьтесь с приведенной ниже таблицей.

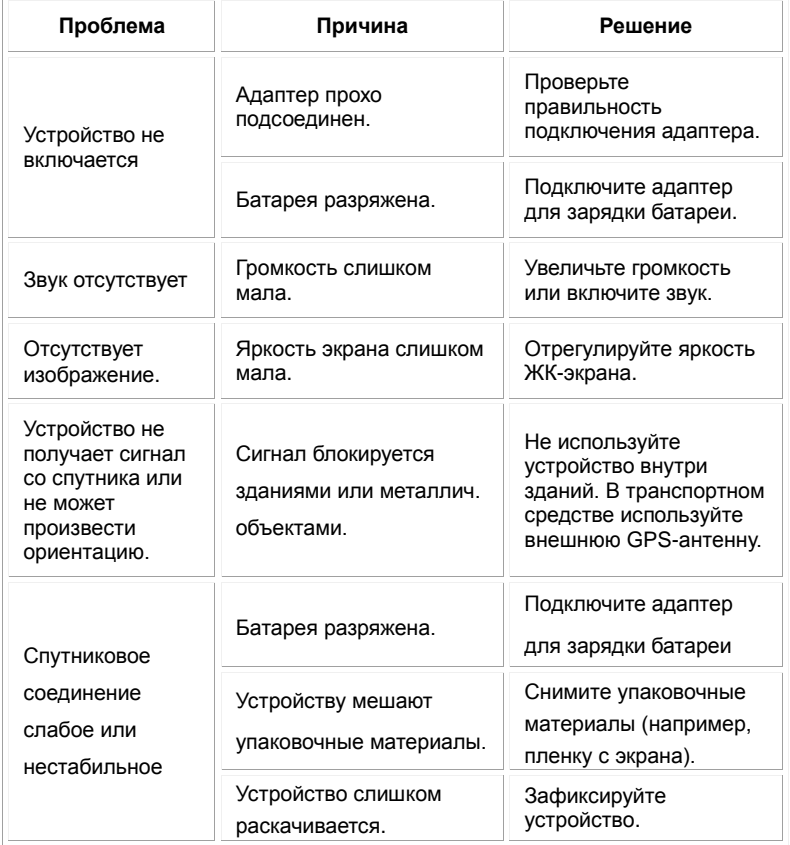

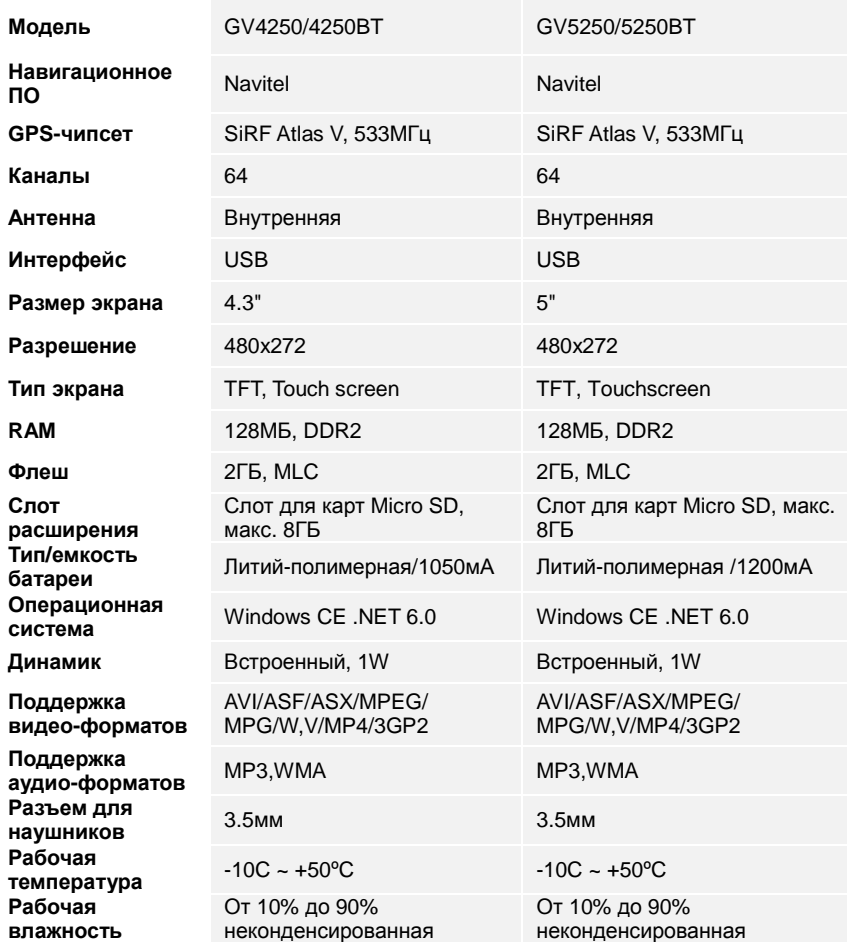

### Соединение с ПК

Для соединения с ПК с целью синронизации и доступа к данным запустите установочный файл, содержащийся на компакт-диске с драйвером и документацией, или загрузите файл с вебсайта компании Microsoft, чтобы установить:

**ПО Microsoft Active Sync®** для операционной системы **Microsoft XP или более ранних версий** 

[\(http://www.microsoft.com/windowsmobile/en-us/downloads/microsoft/activesync-dow](http://www.microsoft.com/windowsmobile/en-us/downloads/microsoft/activesync-download.mspx) [nload.mspx\)](http://www.microsoft.com/windowsmobile/en-us/downloads/microsoft/activesync-download.mspx)

и/или

**ПО Microsoft Mobile Device Center®** для операционной системы **Microsoft Vista** [\(http://www.microsoft.com/windowsmobile/en-us/downloads/microsoft/device-center-d](http://www.microsoft.com/windowsmobile/en-us/downloads/microsoft/device-center-download.mspx) [ownload.mspx\)](http://www.microsoft.com/windowsmobile/en-us/downloads/microsoft/device-center-download.mspx).

Для получения более подробных инструкций обратитесь к руководству пользователя.

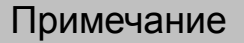

Поскольку продукты Prestigio постоянно обновляются и улучшаются, Ваше устройство может незначительно отличаться внешним видом или функциональностью от представленного в данном кратком руководстве.

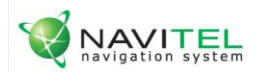

## NAVITEL HABUTEJ HABUTATOP

Лицензионный ключ на программу Навител Навигатор вы можете узнать в Настройки ->Информация

> Prestigio G

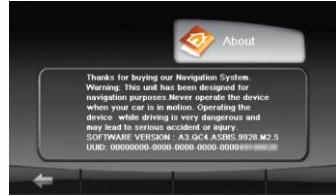

Лицензионная карточка является документом, подтверждающим права на использование навигационной системы "Навител Навигатор". При утере не восстанавливается.

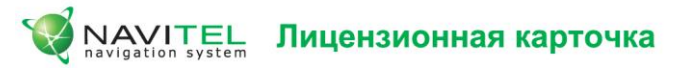

Навигационная система "Навител Навигатор" не продается, а передается Вам на условиях лицензионного Договора. Перед использованием навигационной системы "Навител Навигатор", пожалуйста, ознакомьтесь с лицензионным Договором, размещенным на сайте: http://www.navitel.su/license-agreement-navitel/

Используя навигационную систему "Навител Навигатор", Вы соглашаетесь с обязательствами, возникшими в соответствии с лицензионным Договором.

Если Вы не согласны с лицензионным Договором, то не используйте навигационную систему "Навител Навигатор".

По вопросам технической поддержки обращайтесь по электронной почте - support@navitel.su или по многоканальным телефонам: +7 (495) 232-31-37, +7 (495) 787-66-80

© 3AO "ЦНТ", 2007 г. www.navitel.su